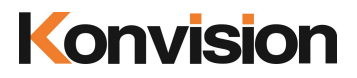

KRM series Rackmount LCD Monitors

# USER MANUAL V1.0.5

Shenzhen Konvision Technology Co., Ltd <http://www.konvision.com>

## **Contents**

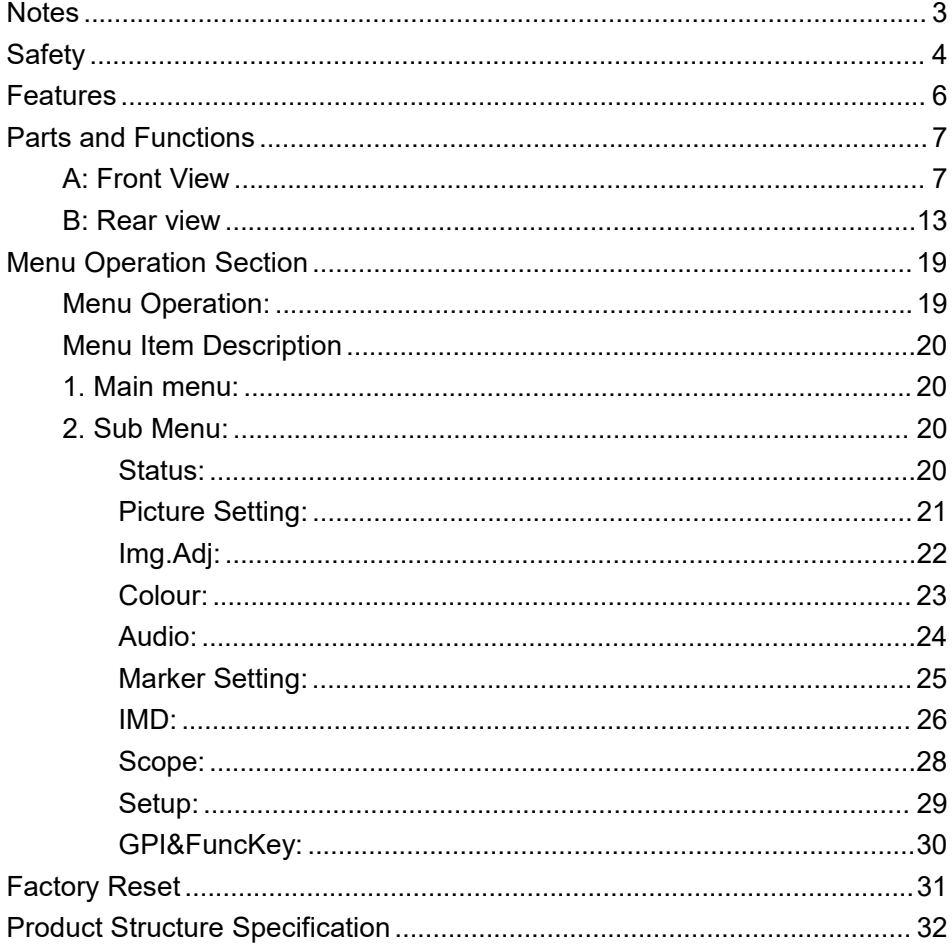

<span id="page-2-0"></span>For the safety use of products, please read the following instructions regarding the installation, use and maintenance carefully.

- . Please read the product safety and operating instructions carefully before the product is operated.
- . Please keep the safety and operating instructions for future reference.
- . Please pay strict attention to the warnings and implement the products according to the operating instructions closely.
- . All operating instructions should be strictly enforced.
- 1. Please use the power cord recommended by manufacturer.
- 2. Please do not place heavy objects on the power cord.
- 3. Please do not expose the monitors to rain, humid, dusty places.
- 4. Please do not place vessels with liquid (such as cups, beverage bottles) on the monitor.
- 5. Please do not place this product in high heat places.
- 6. Please make sure the earth terminalis good in order to avoid electric shock.
- 7. Please do not open the back cover to avoid electric shock. Please contact professionals for service need.
- 8. If the sound turns abnormal, please do not use the monitor for a long time..
- 9. Do not place this product at unstable places such as cars, shelves or tables, as it is easy to make the product falling down, may cause severely hurt to children and adults and also damage to the product.
- 10. Please do not touch the power plug with wet hands, as it will cause electric shock.
- 11. Please do not expose the LCD panel in direct sunlight for a long time, it will result in damage or aging of the LCD panel.
- 12. Please display this product at a suitable temperature and humidity place.
- 13. Please do not spray any liquid things and/or add any objects into the monitor, it might cause voltage instability and short-circuit, also can easily cause fires and blackouts.
- 14. If do not use the device for a long time, please unplug the power cord from the AC outlet.
- 15. Please keep not less than 5cm space around the vents while using the monitor, in order to obtain good heat dissipation effect.

#### LCD and OLED Screen Note

The monitor may appear unrecoverable residual images, when it switches to other signals after displaying the same images for a long time, even if the images is in a moving video, such as still LOGO or still characters etc. Please use a screen saver or timer to avoid displaying the same images for a long time.

## <span id="page-3-0"></span>**Safety**

#### Screen Maintenance

Please follow the below guidelines carefully to prevent discoloration, stains and scratches on the screen:

- Avoid striking the screen with any object.
- Do not wipe the screen hard.
- Do not wipe the screen with solvents such as alcohol, thinner or gasoline.
- Do not spray detergent or other cleaners on the monitor or LCD panel, as it may cause fault because of water droplets into the monitor.
- 
- 

- Do not write on the screen.<br>- Do not paste or stick any viscous markers on the screen.<br>Screen may be cleaned by gently wiping with lint free cloth to remove dust. For the more difficult cleaning, use lint free cloth that has been very lightly dampened with detergent, then dry any excess moisture from the monitor or LCD panel immediately to prevent damage.

#### Cabinet Maintenance

Please follow the guidelines below to prevent potential damage.

- Do not wipe the cabinet with solvents such as alcohol, thinner or gasoline.
- Do not use any pesticides and/or other volatile substances.
- Do not allow prolonged contact with rubber or plastic.
- Do not wipe the cabinet hard. Use a soft, lint free cloth to clean. If the cabinet cleaning is more difficult, use lint free cloth that has been very lightly dampened with detergent and then dry it to wipe.

- Keep adequate air circulation to prevent device internal overheating. Please do not place the product on the surface of some certain objects (such as blankets, carpets, etc.), as these objects may block the vents.
- Please keep the device away from heat generating sources, such as radiator, heaters and air duct, also keep it away from much dust or mechanical vibration place.

#### Rackmount Installation

- For rack mount installation, please keep 1U space from both top and bottom to make sure adequate air circulation, or install an external electric fan. Please follow the instructions and install with the rack mounts provided by manufacturer.

#### **Transportation**

- This monitor is precise equipment and need professional packing materials to transport. So do not to use packing materials provided by suppliers except KONVISION or its authorized packing material suppliers.

### **When the following situations occur, please turn off the power, do not insert the plug and contact a professional service staff to deal with timely.**

- A. This product smells smoke and off-flavor.
- B. When this product displays abnormal operating conditions, such as there is no picture or sound.
- C. When any liquid is splashed into the product or product dropped.
- D. When the product soaked or fall into the water.
- E. When the product has been damaged or other damage circumstances.
- F. When the power cord or plug is damaged.

#### **The following does not belong to failures:**

1. If the static image displayed too long, it will have residual image, which should be attributed to the characteristics of LCD display but not a failure. Residual image will disappear automatically after a period of time.

- 2. If this device used in a cold environment, the screen may appear residual image. This is not a product failure, when the monitor temperature changes, screen will return to normal conditions.
- 3. LCD screen may appear tiny spots (red, blue or green), this is not a fault, LCD screens are manufactured with high precision technology, and a small number of pixels may not be able to show intermittent.
- 4. Screen and cabinet will become warm gradually during operating.

## <span id="page-5-0"></span>**Features**

#### **High resolution LCD panel**

- LED backlight and high resolution. High contrast, high-speed response and wide viewing angle technology make the monitor can be used under variety of lighting conditions.

#### **Motion-Adaptive Interlace to Progressive**

- It converts interlaced video to progressive video by motion detection, reduce the serrated image.

#### **SDI Input**

- 3G/HD/SD-SDI video signal can be input through this connector.

#### **HDMI Input**

- HDMI signal can be input through this connector.

#### **SDI Loop Out**

SDI signal will be looped out and linked to output connector.

#### **Color Temperature**

- Different color temperatures can be selected freely

#### **Image Size Setting**

- The display mode isswitchable among 16:9, 4:3, full screen, 1:1, and the original aspect ratio.

#### **Marker Setting**

- Show frame borders, center marker, and safety area, etc.

#### **Scan mode**

- Scan mode includes Full Scan, Over Scan, Under Scan. Full scan displays the content of all areas of the input signal. Over scan displays 105% of the area of the input signal.

Konvision Shenzhen Konvision Video Technology Co,.Ltd www.konvision.com Under scan displays 95% of the area of the input signal.

**Vector scope (UV+PPM)**

- Vector UV analysis for color bar signal input.

#### **Time code**

- Display SMPTE time code (LTC, VITC1, VITC2) under SDI 1 input, it is used for identifying and synchronizing of video data streams.

#### **Remote Control Function**

- Available to connect to the remote terminal to operate the equipment directly, select the input signal, longitudinal mode settings and tally indicator, etc.

## <span id="page-6-0"></span>**Parts and Functions**

### <span id="page-6-1"></span>**A: Front View**

KRM-404A Front View:

(Note: same operation for the 4 front panels)

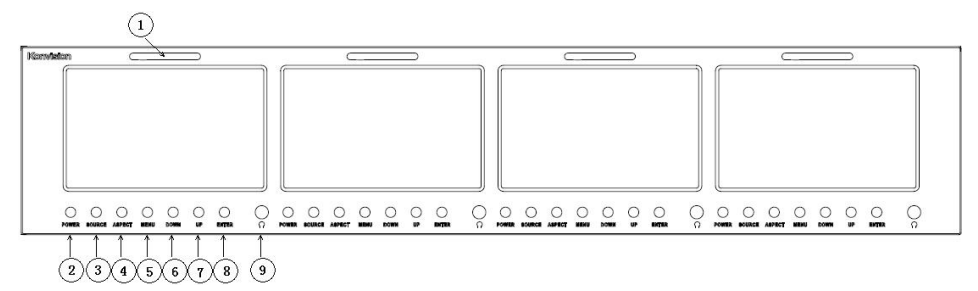

#### KRM-802A Front View:

### (Note: same operation for the 2 front panels)

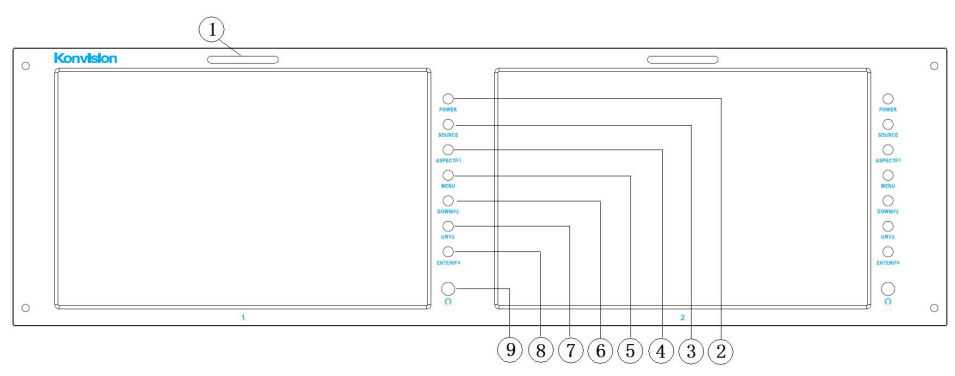

KRM-902A Front View:

(Note: same operation for the 2 front panels)

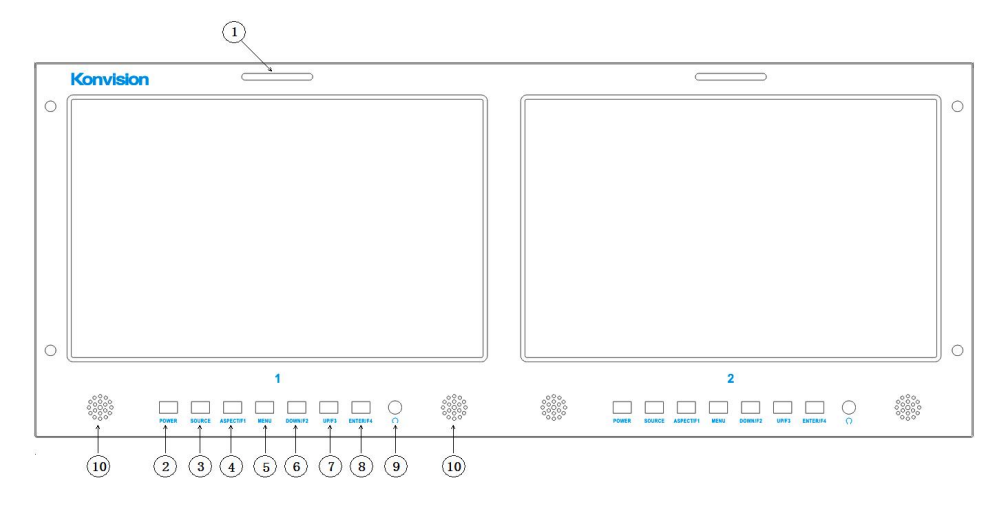

### KRM-1002A Front View:

(Note: same operation for the 2 front panels)

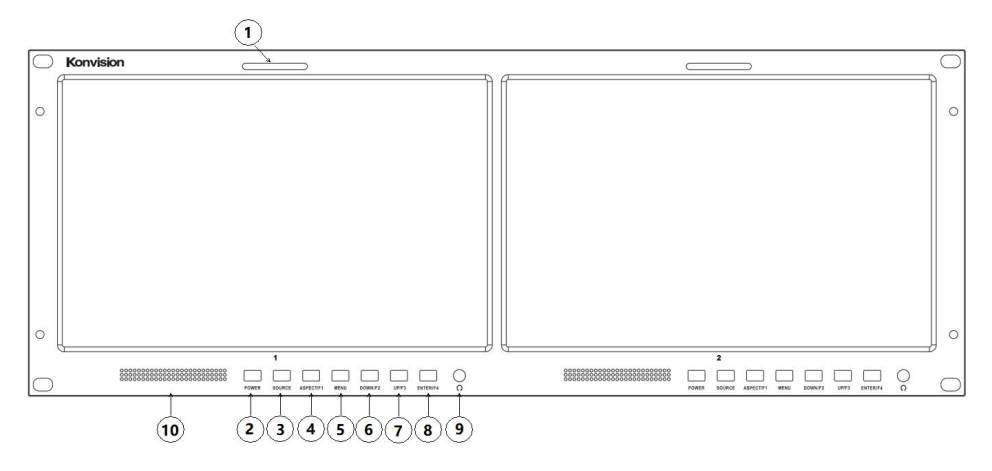

#### **KRM-404A, KRM-802A, KRM-902A and KRM-1002A monitor front panel**

**instructions:**

**(1)Tally indicator**

It is controlled by the tally function of the RS232 port, with two colors red and green.

#### **(2)POWER button and indicator**

External power supply, press this button to turn on the monitor, the indicator turns

blue. Press the button again to turn the monitor off and the light off.

#### **(3)SOURCE button**

Press this button to select the input signal to be displayed.

The following changes will occur to the input signal:

$$
\underbrace{\uparrow \qquad \qquad }_{\uparrow}
$$

SDI: Switches the SDI / Video interface to show the SDI signal.

HDMI: Switch the HDMI connector to show HDMI signals.

Video: Switches the SDI / Video interface to show the Video signal.

#### **(4) ASPECT/F1 button**

Press this button to select the display ratio.

The following changes will occur in the screen display ratio:

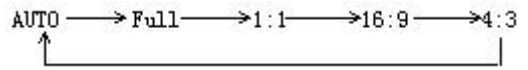

Auto: The screen display scale is displayed in the original scale.

Full Screen Display: The screen display ratio is displayed in full screen.

16: 9: The screen display ratio is displayed as 16: 9.

1:1: The screen display ratio is displayed as 1: 1.

4:3: The screen display ratio is displayed as 4: 3.

When the ASPECT button is set to another function button, it can be set in the menu options.

#### **(5)MENU button**

Press to display the on-screen menu, and press the button again to exit the on-screen menu.

During menu operation, press the MENU button to return to the previous menu.

#### **(6)DOWN/F2 button**

When in the menu, press this button to select the operation down.

When not in the menu, press the DOWN button to achieve other function keys, the function keys can be set in the menu options.

9

#### **(7)UP/F3 button**

While in the menu, press this button to select the up operation.

When not in the menu, press the UP button to achieve other function keys, the

function keys can be set in the menu options.

#### **(8)ENTER/F4 button**

Press to select the OK operation.

While the menu is operating, press the ENTER button to enter the next menu or to confirm the selected parameter.

When not in the menu, press the ENTER key to achieve other function keys, the function keys can be set in the menu options.

#### **(9)Headset**

Headphone jack output.

#### **(10)Speaker**

Speaker output.

#### KRM-503A monitor front view:

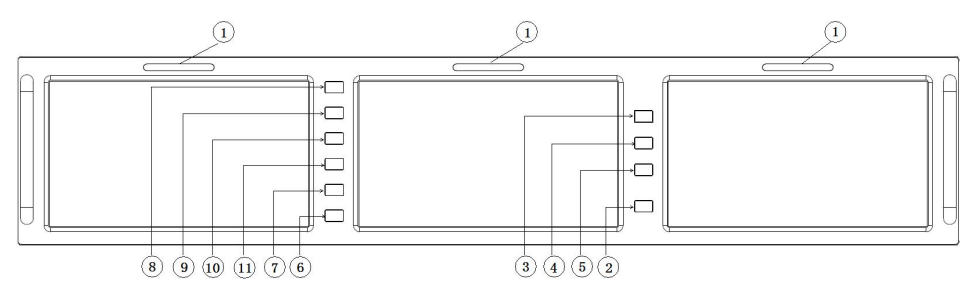

#### **KRM-503A monitor front panel description:**

#### **(1)Tally light**

Red and green Tally lamps can be controlled via Ethernet, serial port, GPI.

#### **(2)POWER button and lights**

External power supply, press this button to turn on the monitor, the indicator turns blue. Press the button again to turn the monitor off and the light off.

#### **(3)MONITOR1 button and indicator**

When press the MONITOR1 button, the indicator turns blue. Meanwhile, the monitor 1 can operate buttons such as MENU, UP / F1, DOWN / F2, ENTER / F3, ASPECT /

F4, SOURCE and POWER.

#### **(4)MONITOR2 button and indicator**

When you press the MONITOR2 button, the indicator turns blue. At this time, Monitor 2 can operate buttons such as MENU, UP / F1, DOWN / F2, ENTER / F3, ASPECT / F4, SOURCE and POWER.

#### **(5)MONITOR3 button and indicator**

When you press the MONITOR3 button, the indicator turns blue. At this time, the monitor 3 can operate buttons such as MENU, UP / F1, DOWN / F2, ENTER / F3, ASPECT / F4, SOURCE and POWER.

#### **(6)SOURCE button**

Press this button to select the input signal to be displayed.

The following changes will occur to the input signal:

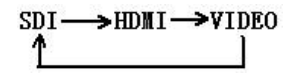

SDI: Switches the SDI / Video interface to show the SDI signal.

HDMI: Switch the HDMI connector to show HDMI signals.

Video: Switches the SDI / Video interface to show the Video signal.

#### **(7) ASPECT/F4 button**

Press this button to select the display ratio.

The following changes will occur in the screen display ratio:

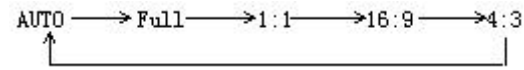

Auto: The screen display scale is displayed in the original scale.

Full Screen Display: The screen display ratio is displayed in full screen.

16: 9: The screen display ratio is displayed as 16: 9.

1: 1: The screen display ratio is displayed as  $1: 1$ .

4: 3: The screen display ratio is displayed as 4: 3.

When the ASPECT button is set to another function button, it can be set in the menu options.

#### **(8)MENU button**

Press to display the on-screen menu, and press the button again to exit the on-screen menu.

During menu operation, press the MENU button to return to the previous menu.

#### **(9)UP/F1 button**

While in the menu, press this button to select the up operation.

When not in the menu, press the UP button to achieve other function keys, the function keys can be set in the menu options.

#### **(10)DOWN/F2 button**

When in the menu, press this button to select the operation down.

When not in the menu, press the DOWN button to achieve other function keys, the function keys can be set in the menu options.

#### **(11)ENTER/F3 button**

Press to select the OK operation.

While the menu is operating, press the ENTER button to enter the next menu or to confirm the selected parameter.

When not in the menu, press the ENTER key to achieve other function keys, the function keys can be set in the menu options.

#### KRM-702A Front View:

(Note: same operation for the 2 front panels)

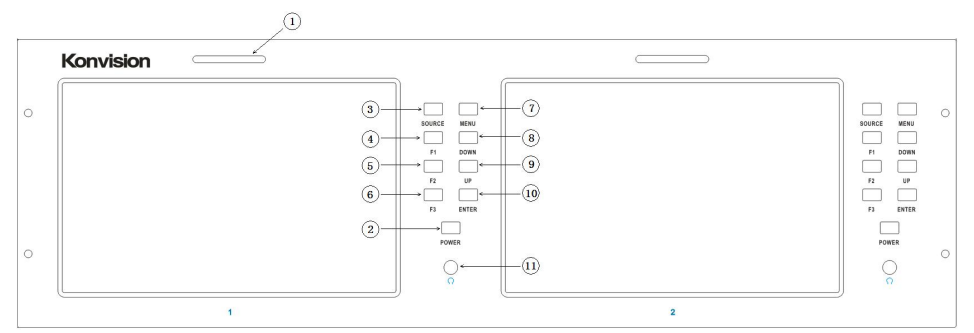

#### **KRM-702A monitor front panel instructions:**

#### **(1)Tally indicator**

It is controlled by the tally function of the RS232 port, with two colors red and green.

#### **(2)POWER button and indicator**

External power supply, press this button to turn on the monitor, the indicator turns blue. Press the button again to turn the monitor off and the light off.

#### **(3)SOURCE button**

Press this button to select the input signal to be displayed.

The following changes will occur to the input signal:

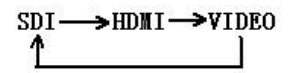

SDI: Switches the SDI / Video interface to show the SDI signal.

HDMI: Switch the HDMI connector to show HDMI signals.

Video: Switches the SDI / Video interface to show the Video signal.

#### **(4)F1 button**

Function key F1, press main menu Function key to set.

#### **(5)F2 button**

Function key F2, press main menu Function key to set.

#### **(6)F3 button**

Function key F3, press main menu Function key to set.

#### **(7)MENU button**

Press to display the on-screen menu, and press the button again to exit the on-screen menu.

During menu operation, press the MENU button to return to the previous menu.

#### **(8)DOWN button**

When in the menu, press this button to select the operation down.

#### **(9)UP button**

When in the menu, press this button to select the operation up.

#### **(10)ENTER/F4 button**

Press to select the OK operation.

While the menu is operating, press the ENTER button to enter the next menu or to confirm the selected parameter.

#### **(9)Headset**

Headphone jack output.

#### <span id="page-12-0"></span>**B: Rear view**

KRM-404A rear view:

#### **(Note: 1,2, 3, 4 each interface part corresponds to a screen)**

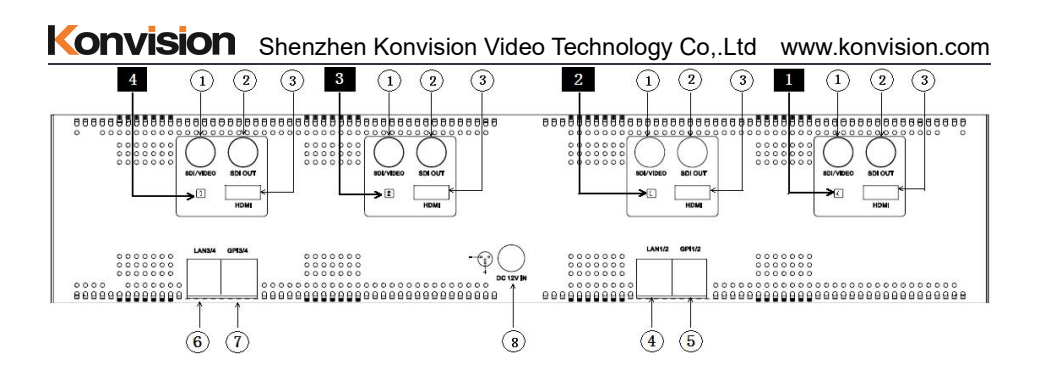

#### KRM-503A rear view:

#### **(Note: 1,2, 3 each interface part corresponds to a screen)**

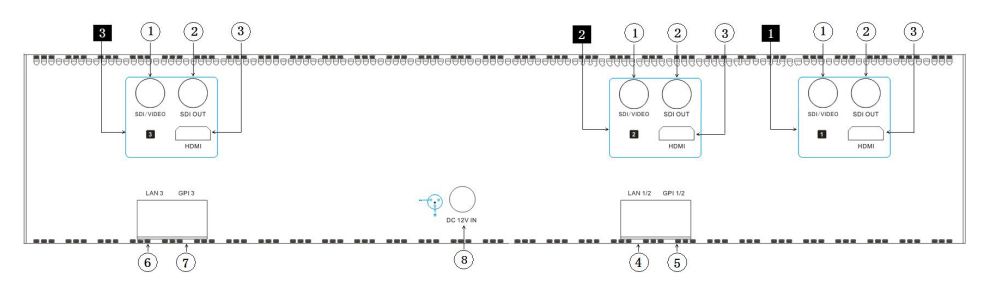

#### KRM-702A rear view:

#### **(Note: 1,2 each interface part corresponds to a screen)**

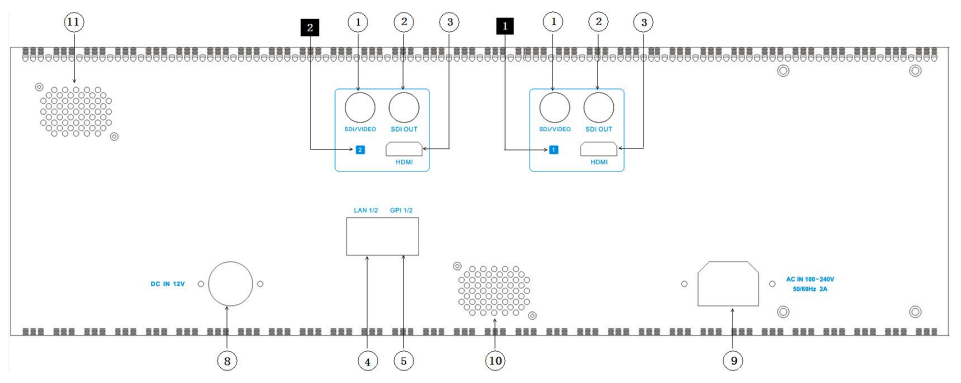

#### KRM-802A rear view:

(Note: 1, 2 each interface part corresponds to a screen)

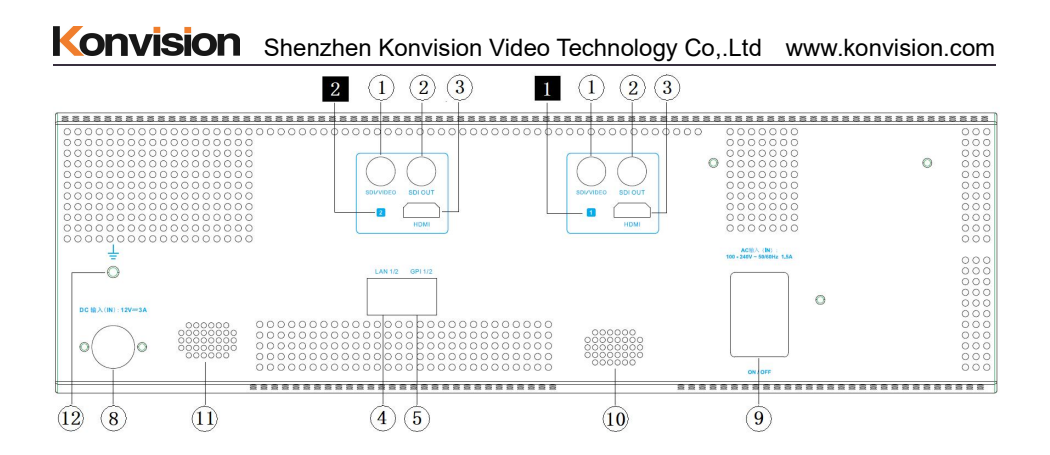

#### KRM-902A rear view:

(Note: 1, 2 each interface part corresponds to a screen)

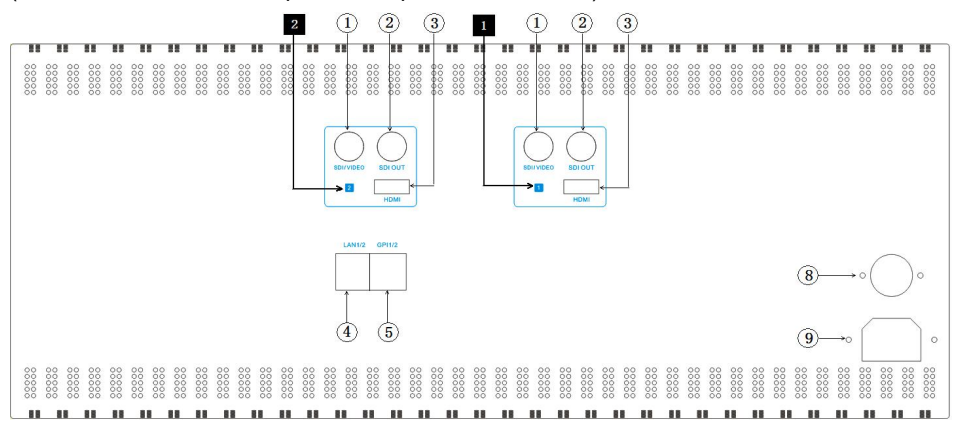

#### KRM-1002A rear view:

(Note: 1, 2 each interface part corresponds to a screen)

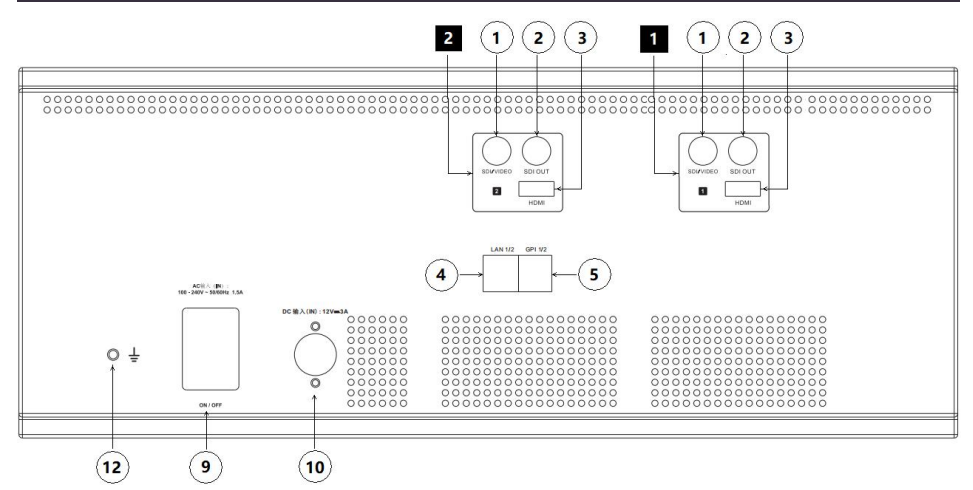

#### **Rear view of monitor description:**

#### **(1) SDI/Video input terminal**

SDI/Video input terminal can be used to input SDI signal or Video signal for monitoring.

#### **(2) SDI OUT terminal**

SDI OUT terminal can output the input SDI signal to other devices.

#### **(3) HDMI input**

HDMI input interface used to input HDMI signal for monitoring.

#### **(4) LAN1/2**

Ethernet interface for network remote control. Through this interface, you can control the operation of screen 1 and screen 2 at the same time. You can also upgrade screen 1 and screen 2 programs.

#### **(5) GPI1/2**

GPI interface:

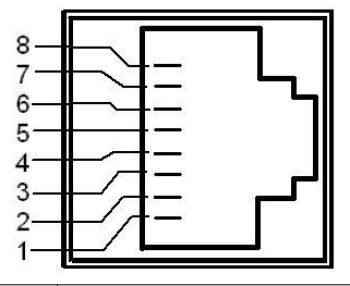

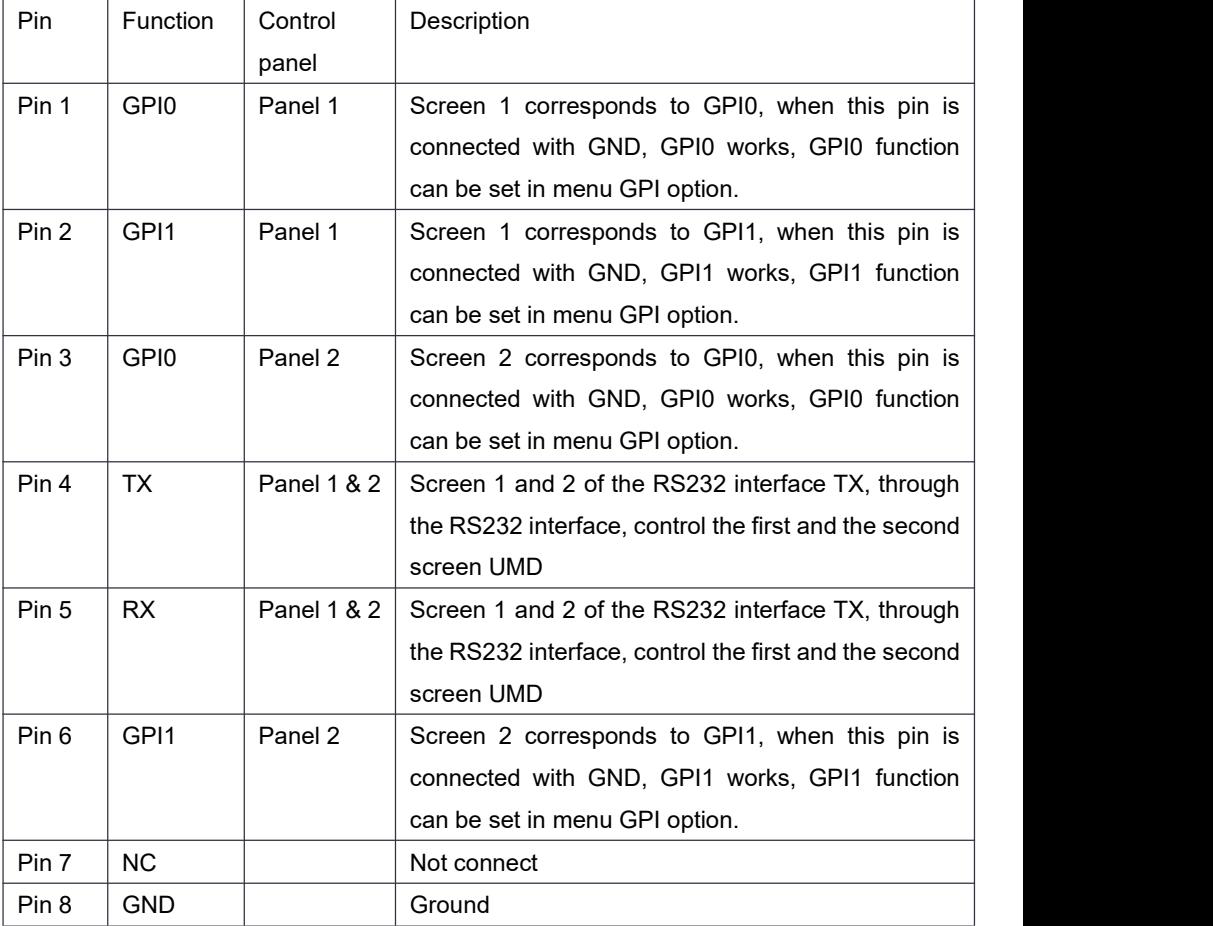

#### **(6) LAN3/4**

Ethernet interface for network remote control. Through this interface, you can control the operation of screen 3 and screen 4 at the same time. You can also

upgrade screen 3 and screen 4 programs.

#### **(7) GPI3/4**

GPI interface:

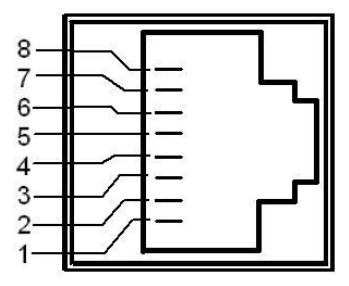

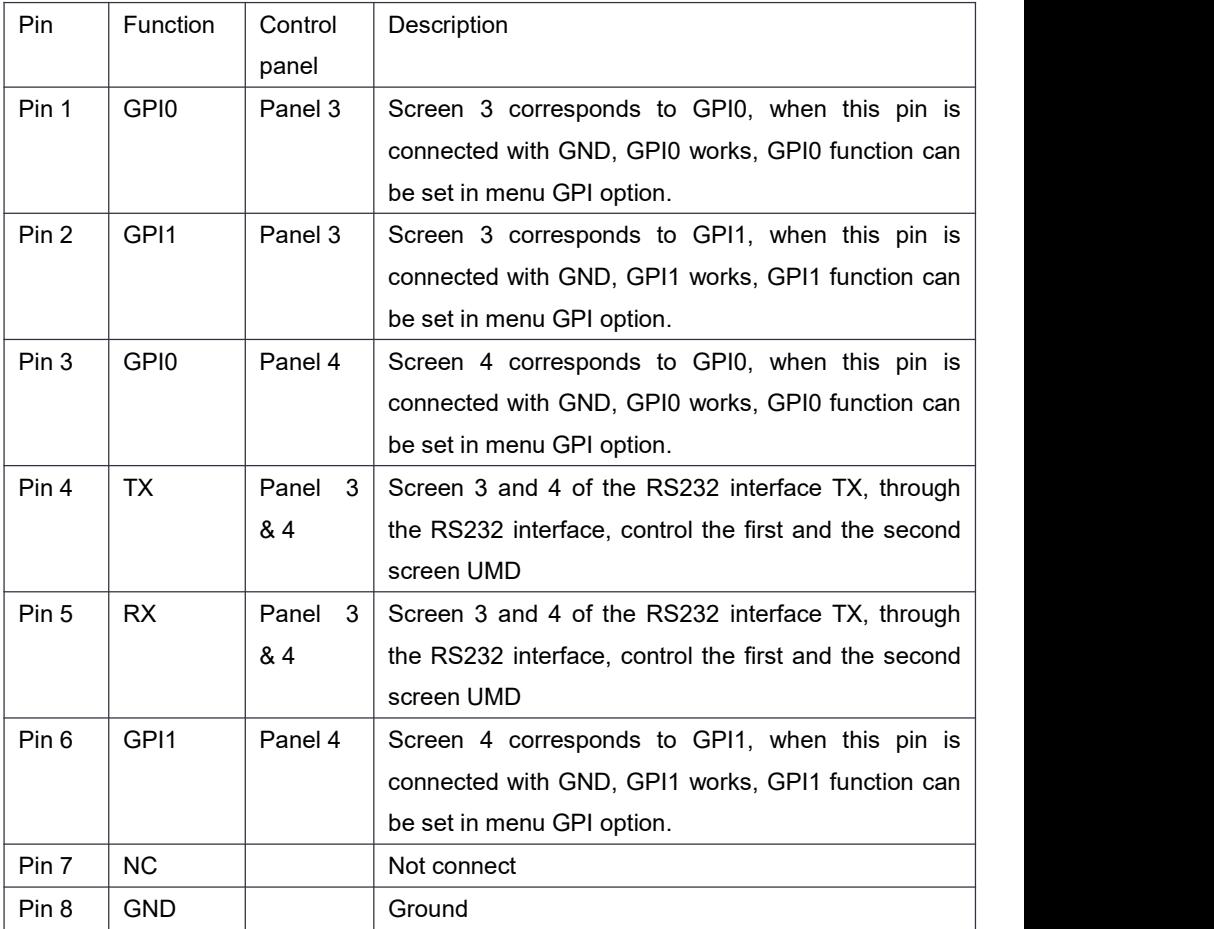

#### **(8) DC 12V IN**

12V DC power supply input interface

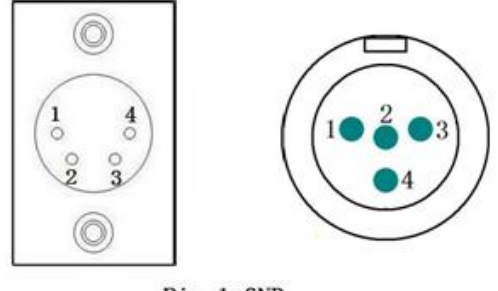

Pin 1:GND Pin 2:NC (No connect) Pin 3:NC (No connect) Pin 4:12V

The interface pins are defined as:

- Pin 1: GND
- Pin 2: NC
- Pin 3: NC
- Pin 4: +12V

#### **(9) AC interface**

For AC power input connection.

#### **(10) Speaker**

KRM-702A, KRM-802A Monitor Speaker 1.

#### **(11) Speaker**

KRM-702A, KRM-802A Monitor Speaker 2.(12) Electric Potential Balance Hole

Shell grounding electric potential balance hole

### <span id="page-18-0"></span>**Menu Operation Section**

#### <span id="page-18-1"></span>**Menu Operation:**

Press MENU to enter the main menu, then press UP or DOWN to switch between options in the same menu. Press ENTER to enter the next menu, and then press UP or DOWN to find the corresponding parameter, press ENTER, then press UP or DOWN to adjust the parameter's value. After the parameter is set, press MENU to return To the Konvision Shenzhen Konvision Video Technology Co,.Ltd www.konvision.com previous menu. Then use a similar method to set the remaining parameters. In summary, the following keys ENTER, MENU, UP, and DOWN are frequently used when setting parameters. The role of the buttons are:

ENTER: to enter the next menu

MENU: Return to the previous menu

UP and DOWN button: in the same menu, switch the options; or adjust the value of the parameter.

#### <span id="page-19-0"></span>**Menu Item Description**

#### <span id="page-19-1"></span>**1. Main menu:**

The main menu of the screen contains the following items:

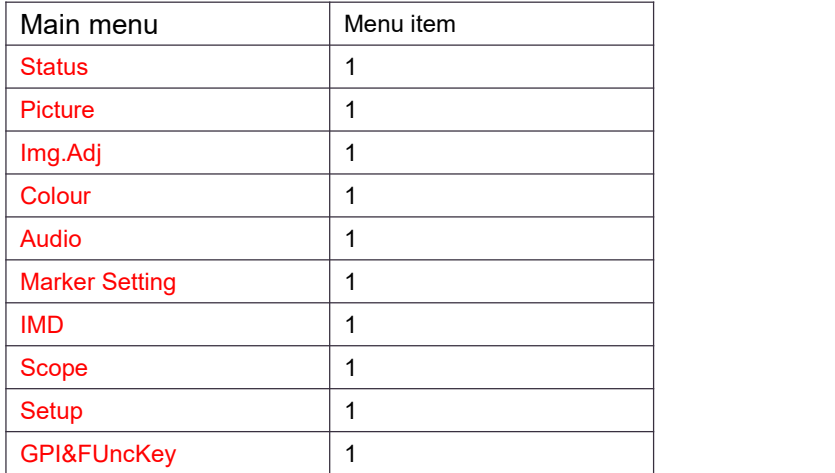

#### <span id="page-19-2"></span>**2. Sub Menu:**

<span id="page-19-3"></span>**Status:**

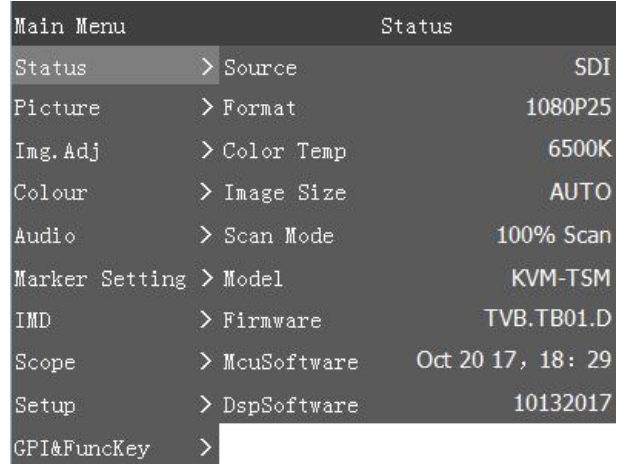

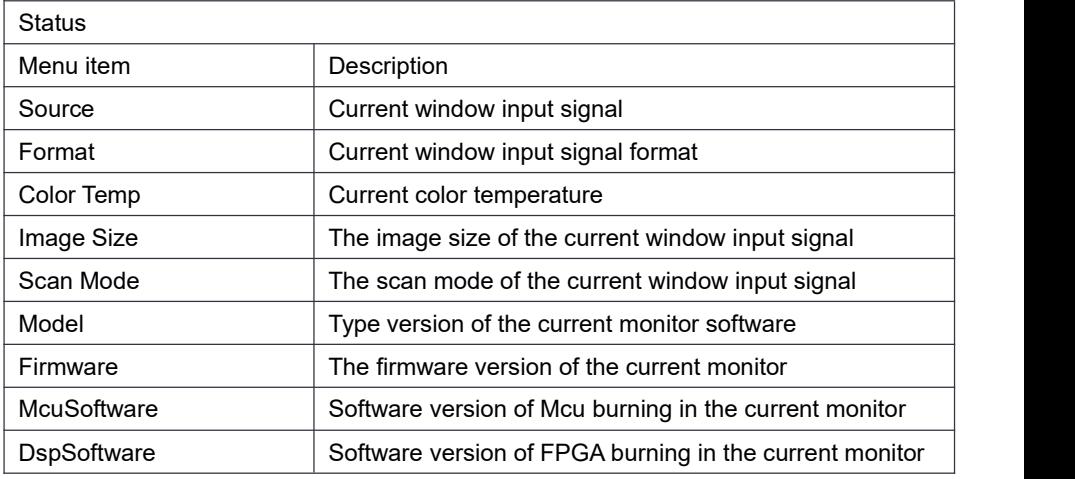

<span id="page-20-0"></span>**Picture Setting:**

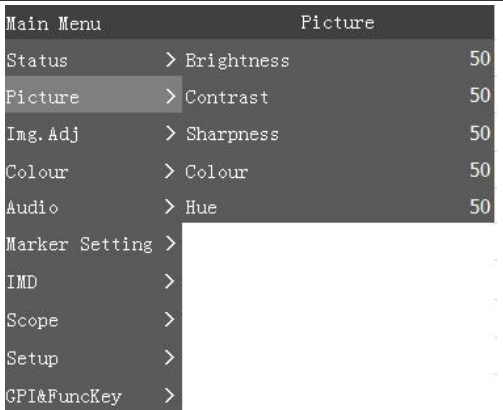

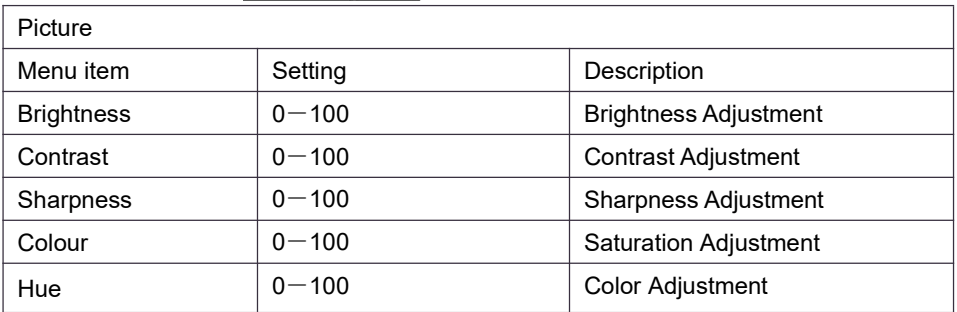

#### <span id="page-21-0"></span>**Img.Adj:**

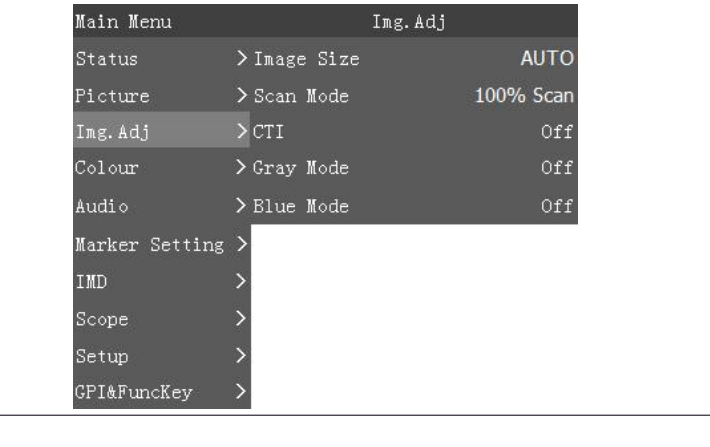

Ī

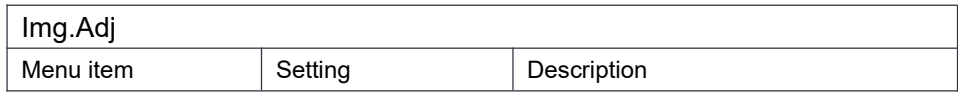

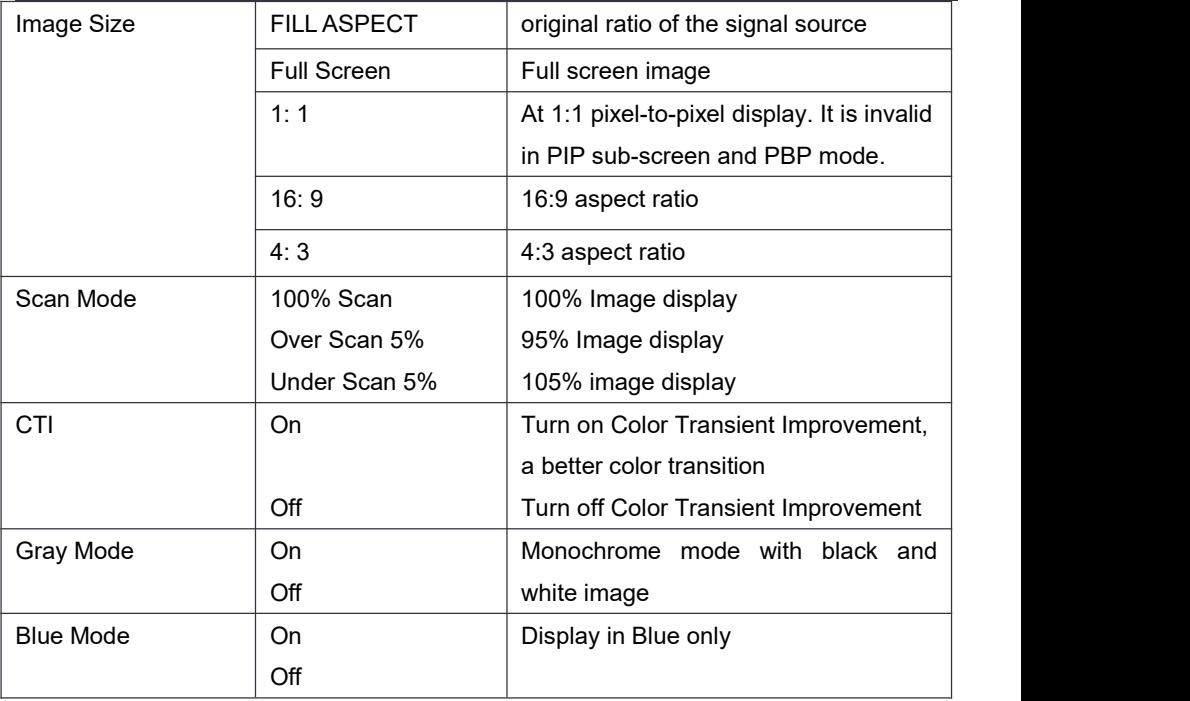

#### <span id="page-22-0"></span>**Colour:**

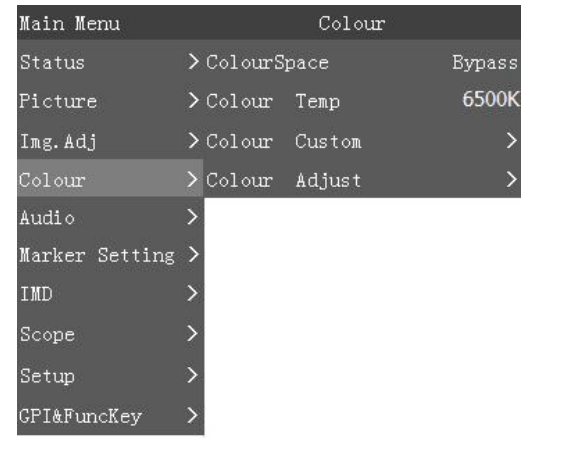

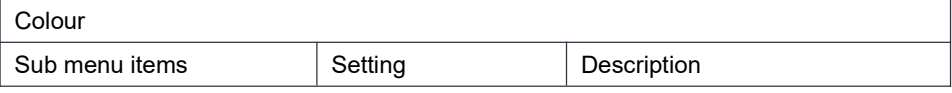

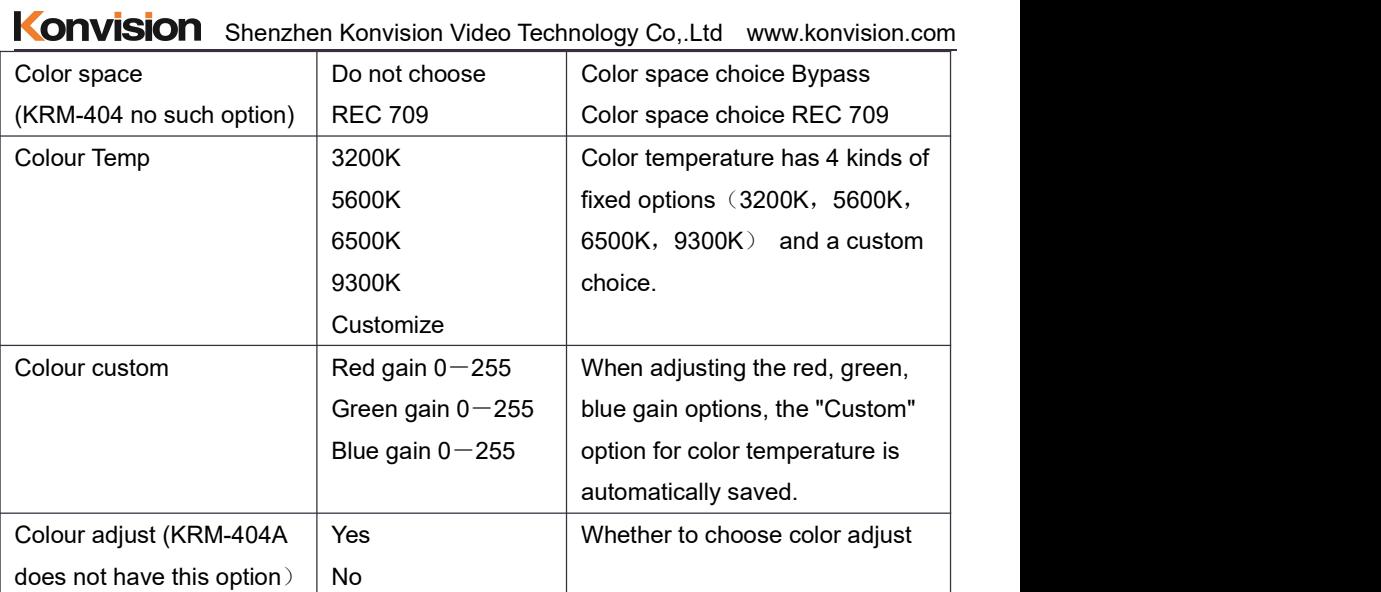

### <span id="page-23-0"></span>**Audio:**

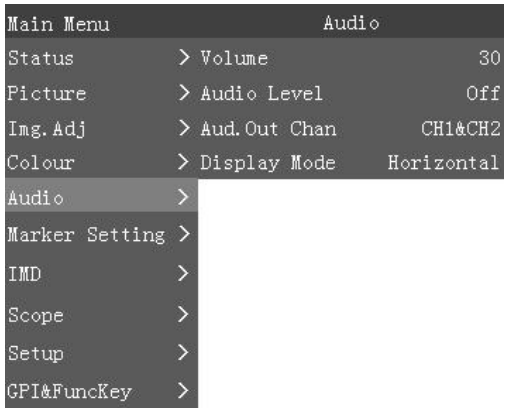

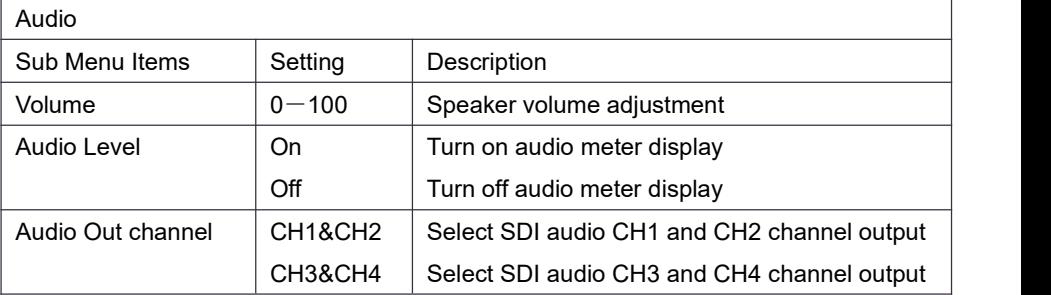

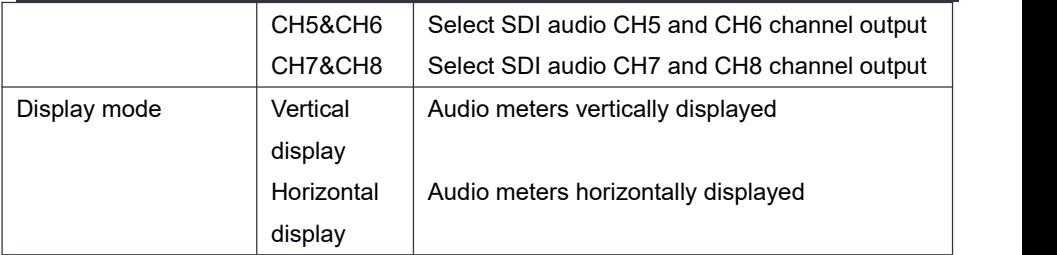

#### <span id="page-24-0"></span>**Marker Setting:**

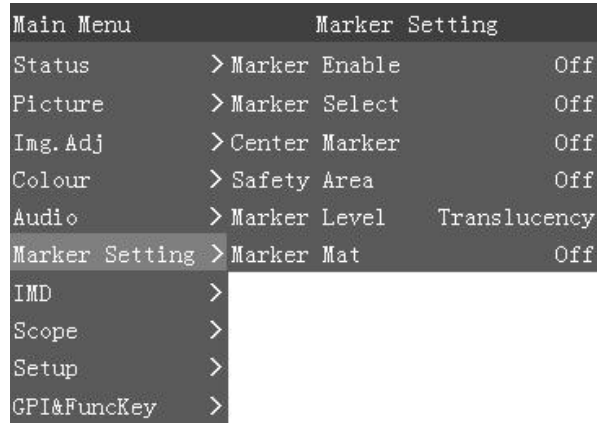

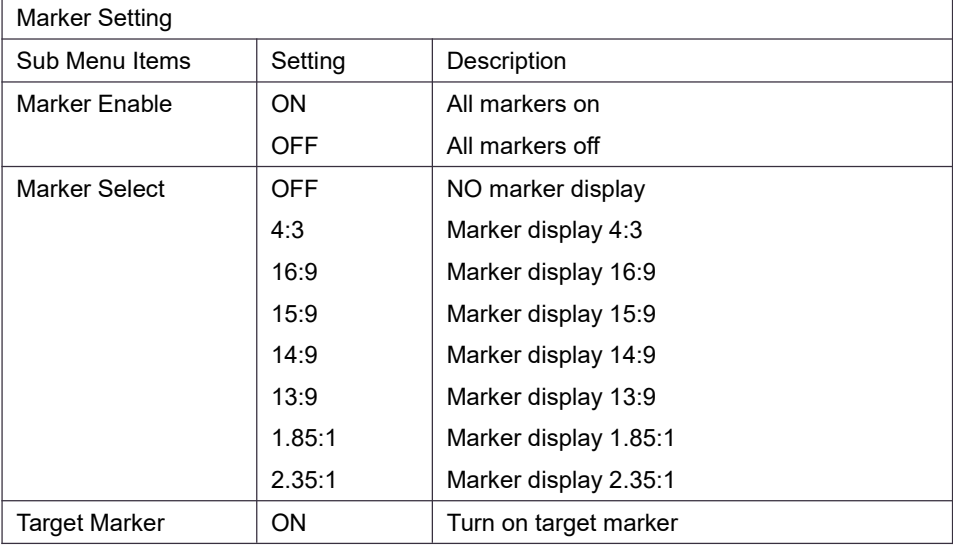

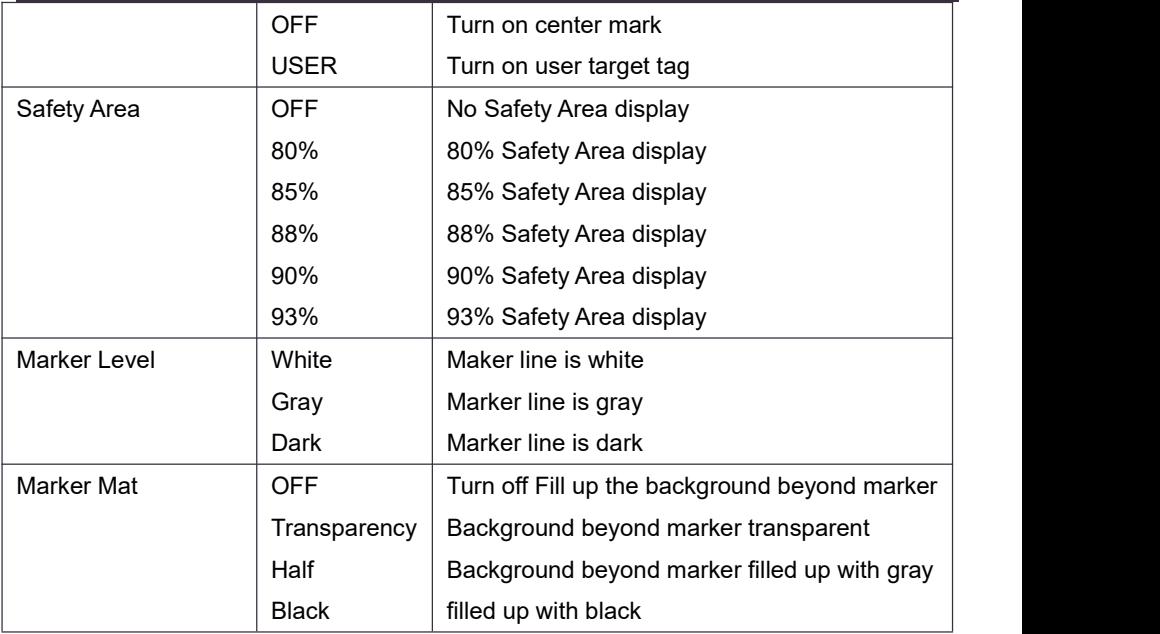

#### <span id="page-25-0"></span>**IMD:**

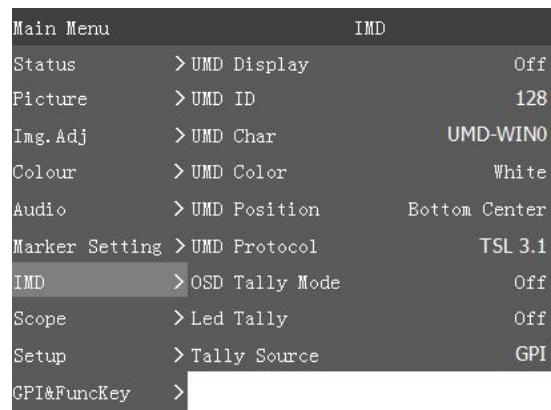

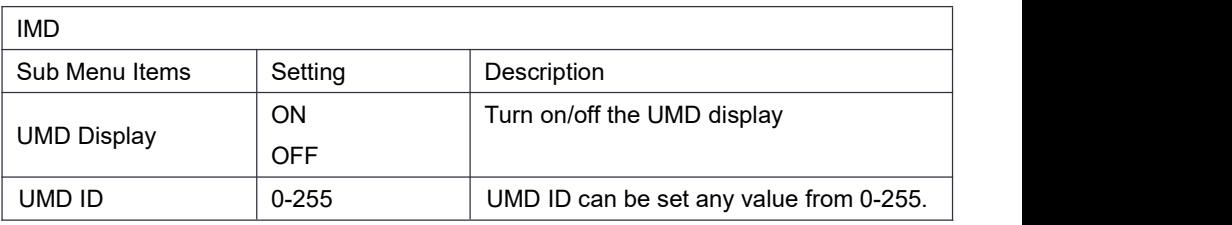

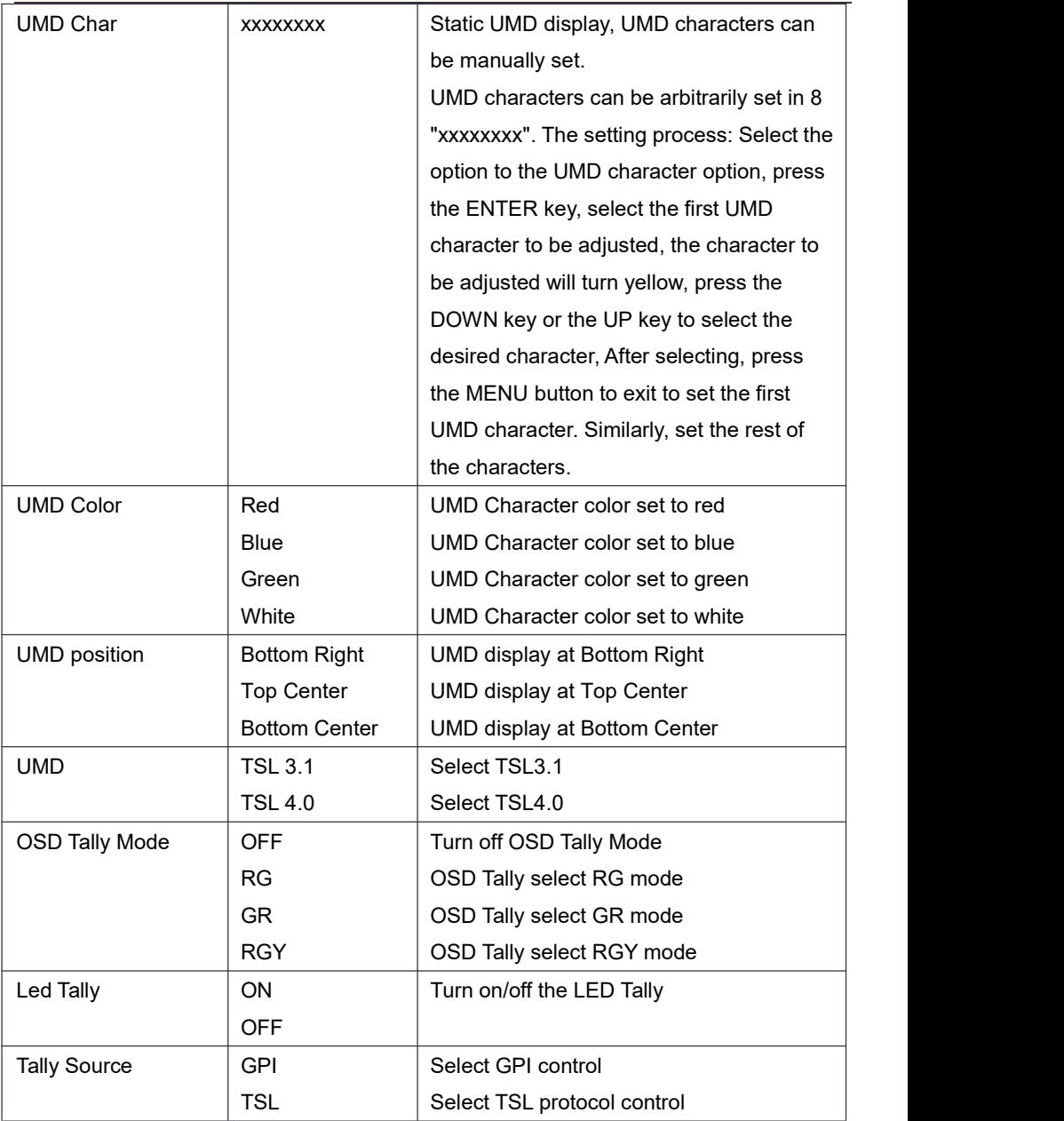

#### <span id="page-27-0"></span>**Scope:**

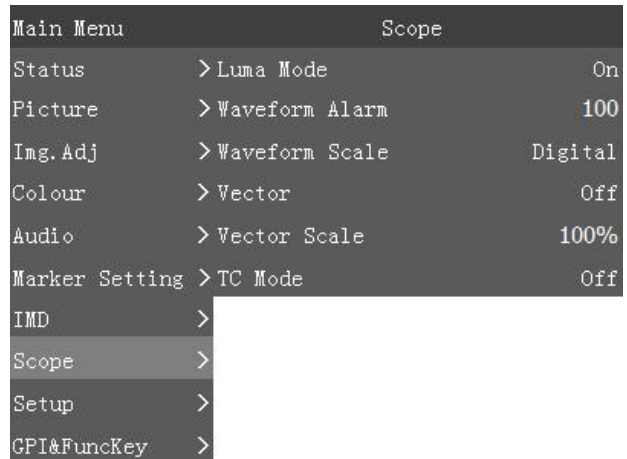

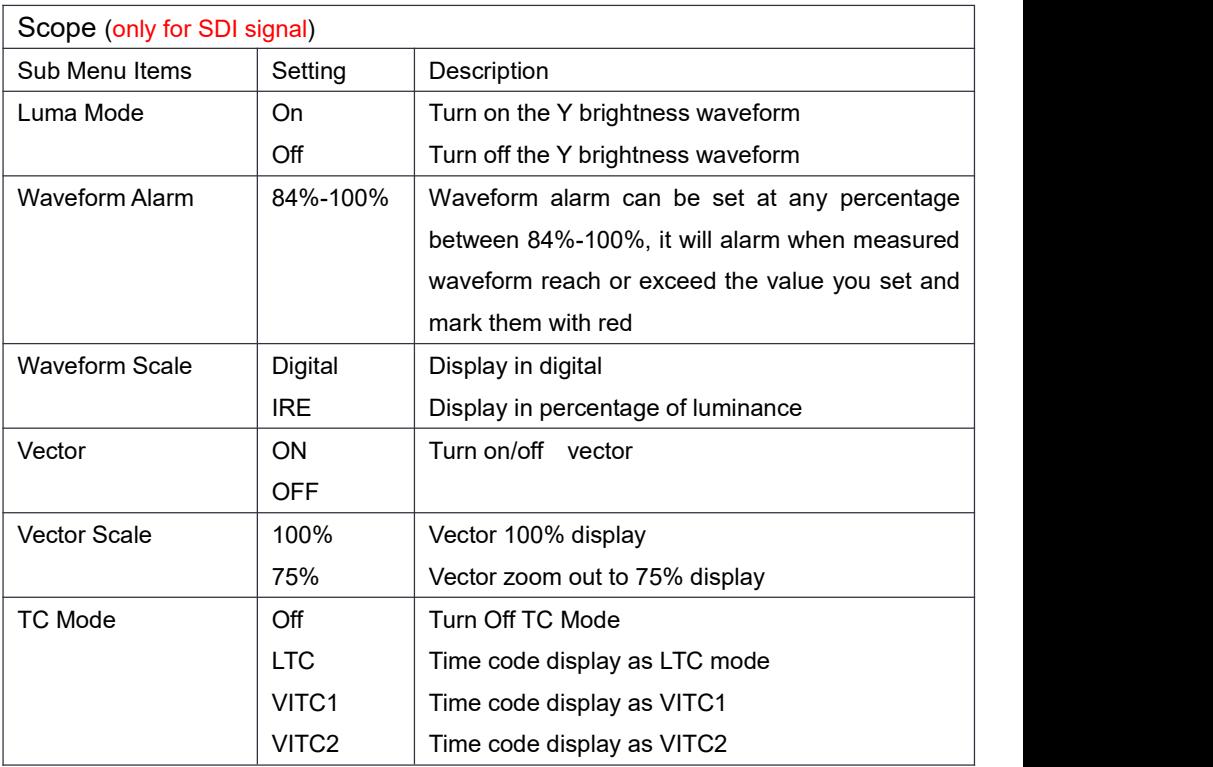

#### <span id="page-28-0"></span>**Setup:**

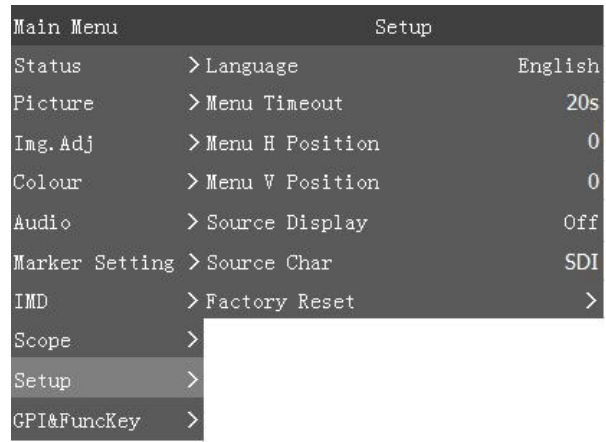

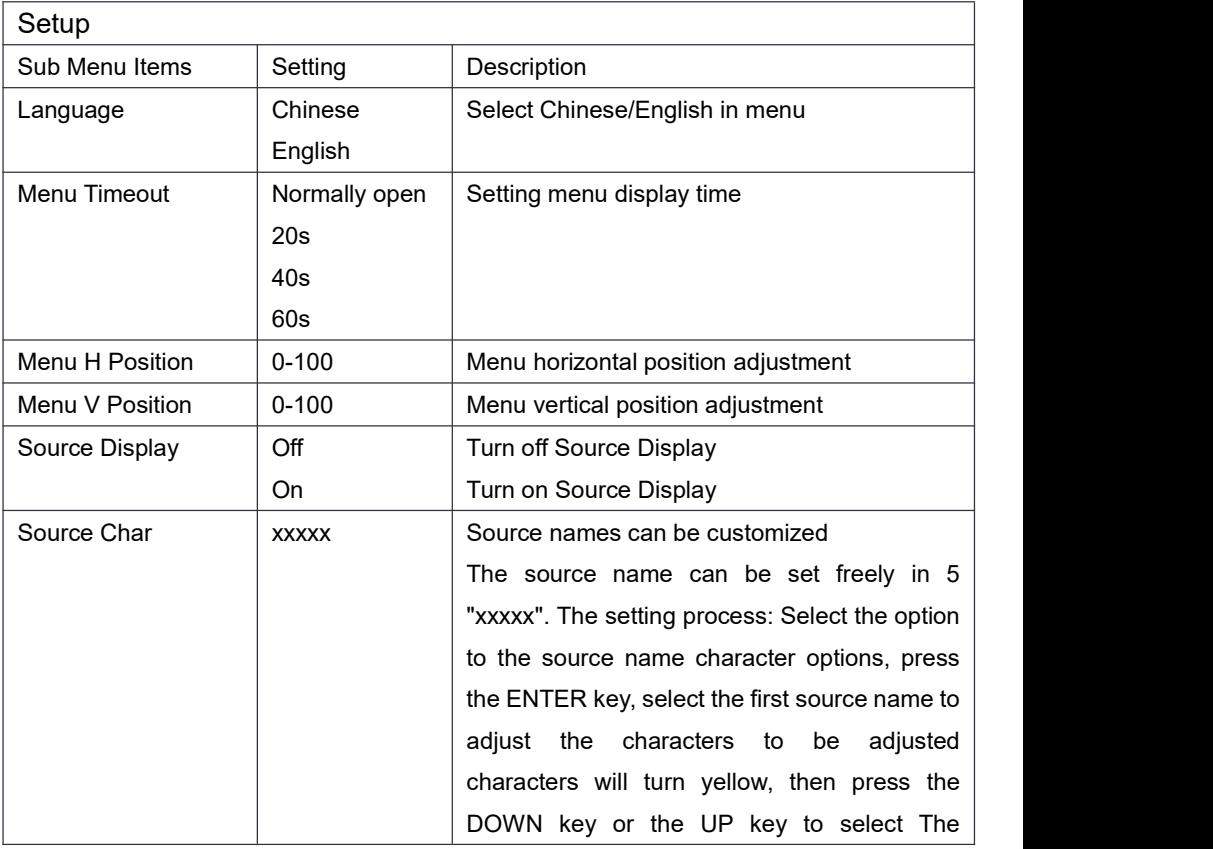

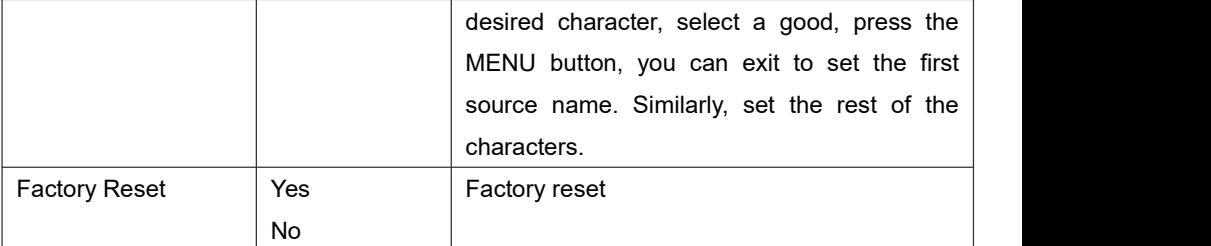

#### <span id="page-29-0"></span>**GPI&FuncKey:**

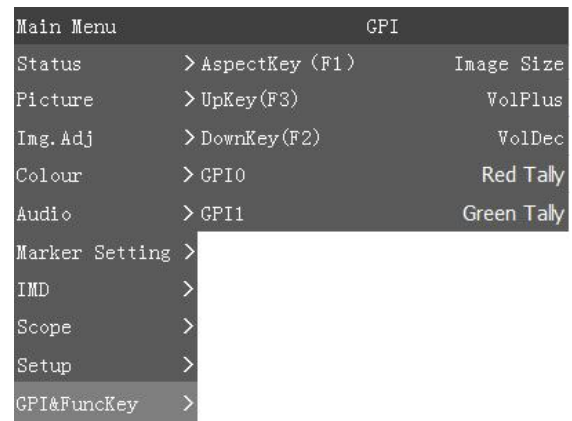

 $\sqrt{GPI}$ 

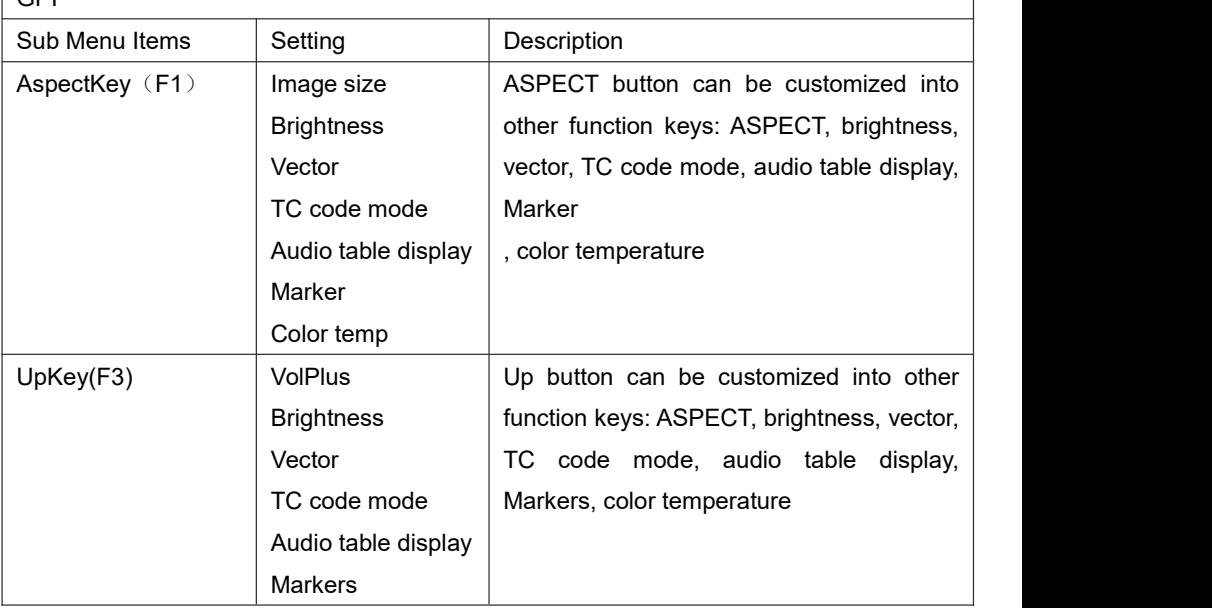

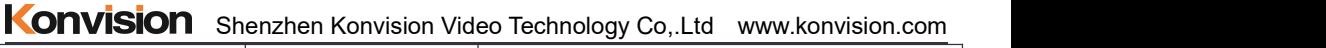

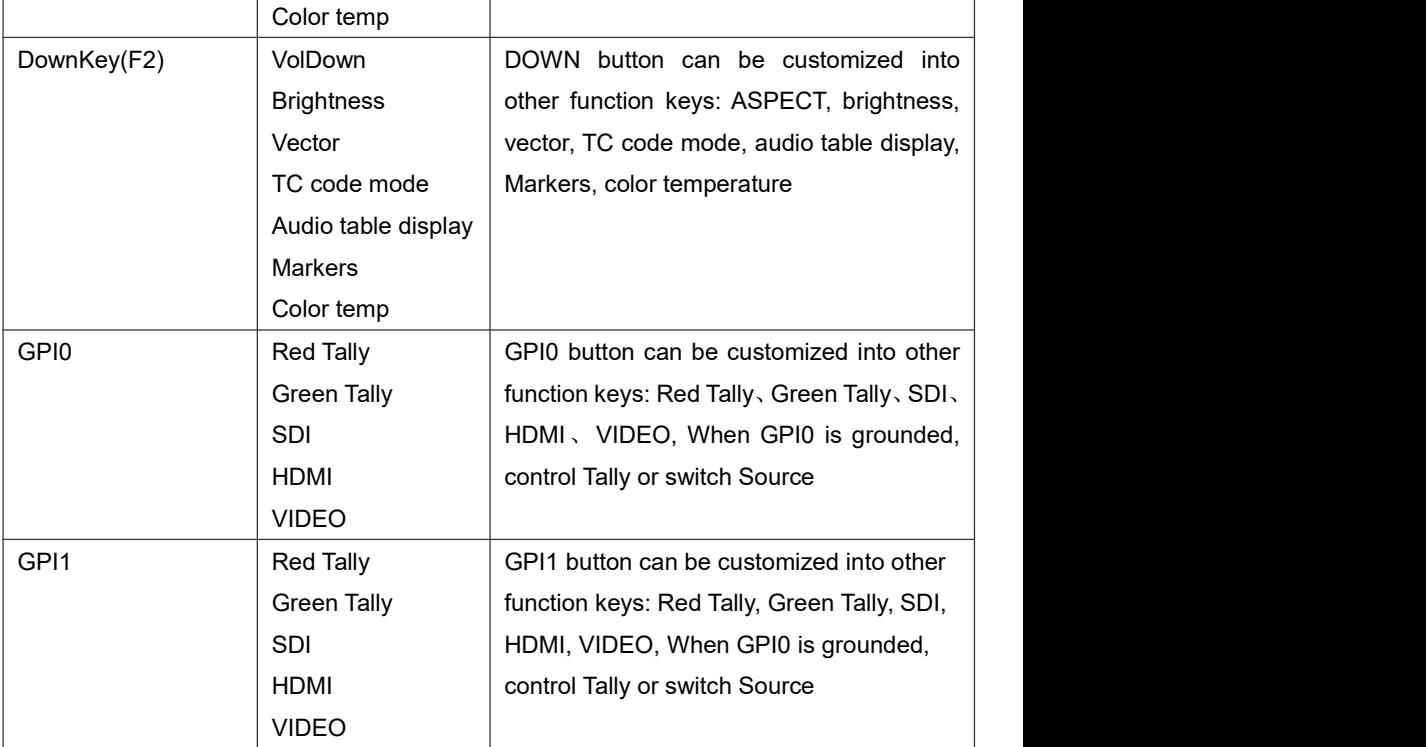

## <span id="page-30-0"></span>**Factory Reset**

This function is to reset the monitor to factory preset.

Please try to reset the monitor, when the following situations occur:

- 1. The monitor parameters are adjusted incorrect by user.
- 2. The monitor picture or sound is abnormal, and not due to hardware problem.

To do factory reset, please follow the below five steps:

- 1. Press MENU button to enter main menu.
- 2. Turn VOLUME knob to item Setup and select it.
- 3. Turn IMAGE ADJ knob to Factory Reset and select it.
- 4. The screen will refresh after following the instruction of turning the VOLUME knob.
- 5. Power off the monitor, and must wait for at least 5 seconds, then restart the monitor.

The monitor resets to factory preset.

#### <span id="page-31-0"></span>KRM-404A monitor dimension:

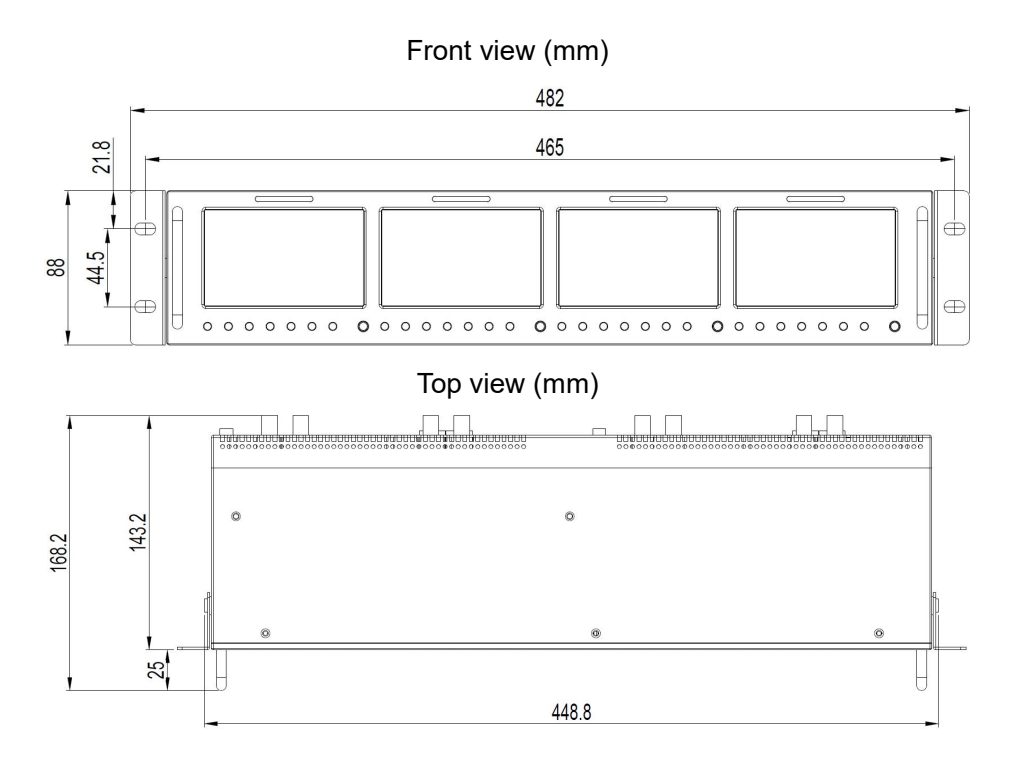

Side view (mm)

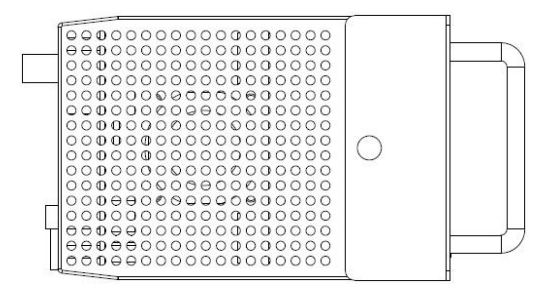

Konvision Shenzhen Konvision Video Technology Co,.Ltd www.konvision.com KRM-503A monitor dimension:

Front view (mm)  $480.2$ 465 5  $\Box$ Ó Ë  $\Box$  $\Box$  $\frac{8}{8}$  $\Box$  $\Box$  $\Box$  $\Box$  $\Box$  $\oplus$  $\oplus$  $\Box$  $\Box$ 

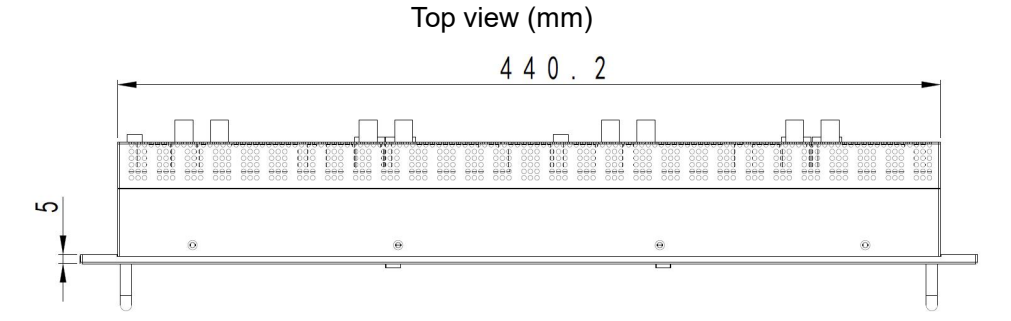

Side view (mm)

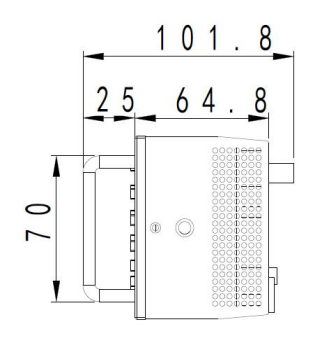

Konvision Shenzhen Konvision Video Technology Co,.Ltd www.konvision.com KRM-702A monitor dimension:

Front view (mm)

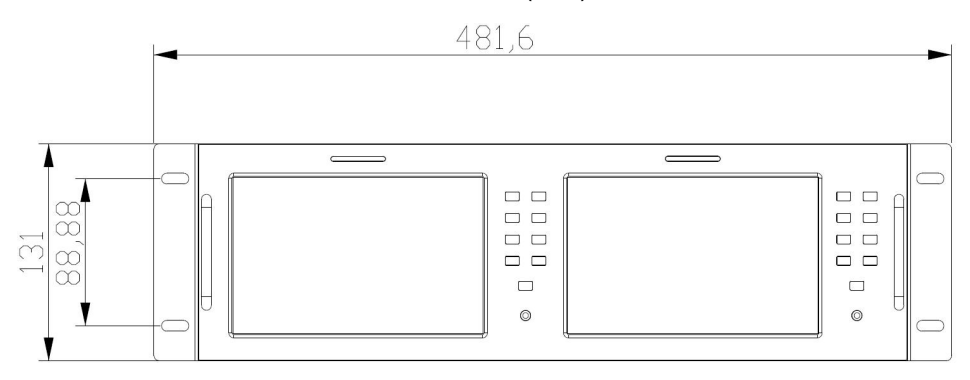

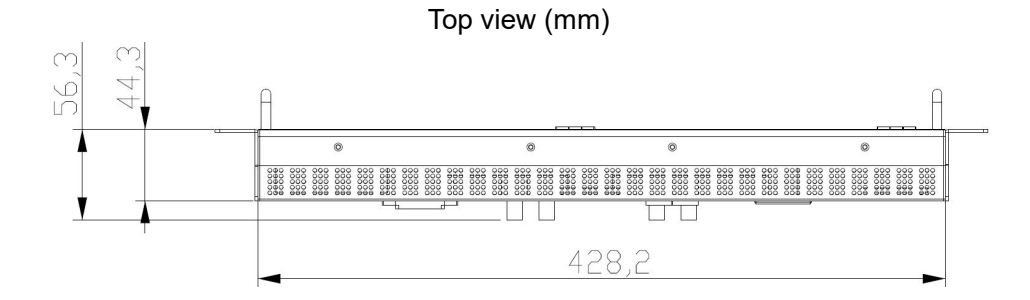

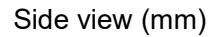

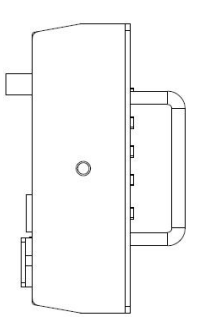

KRM-802A monitor dimension:

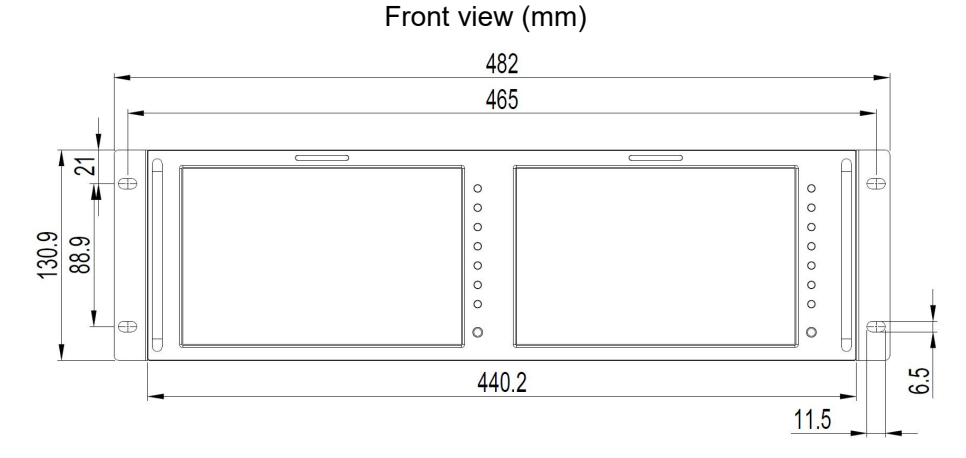

Top view (mm)

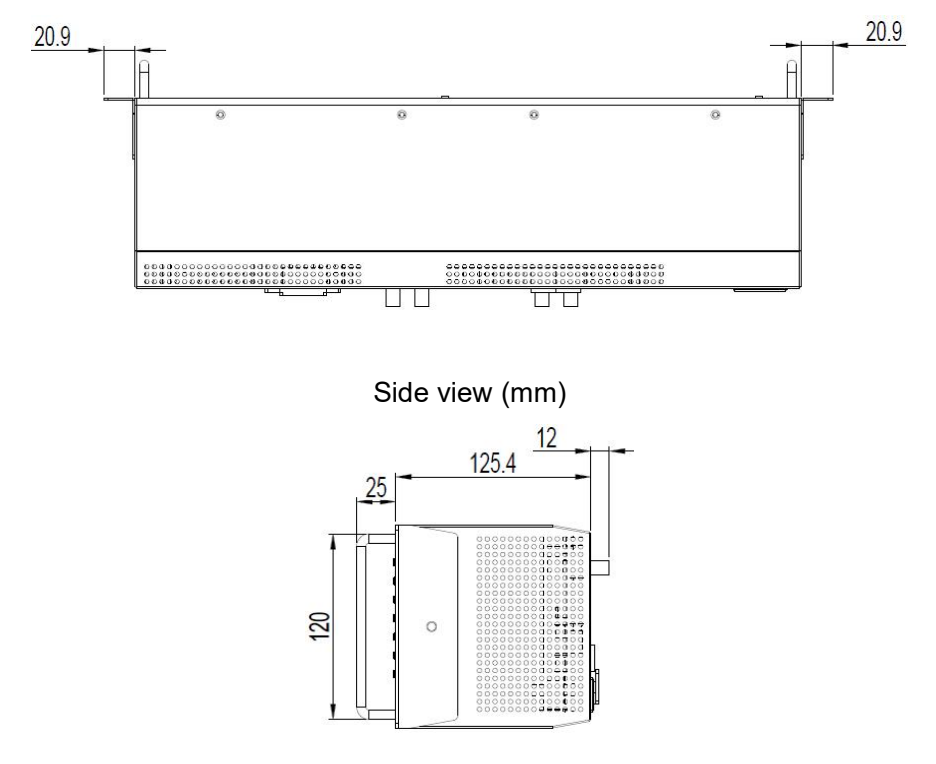

35

### KRM-902A monitor dimension:

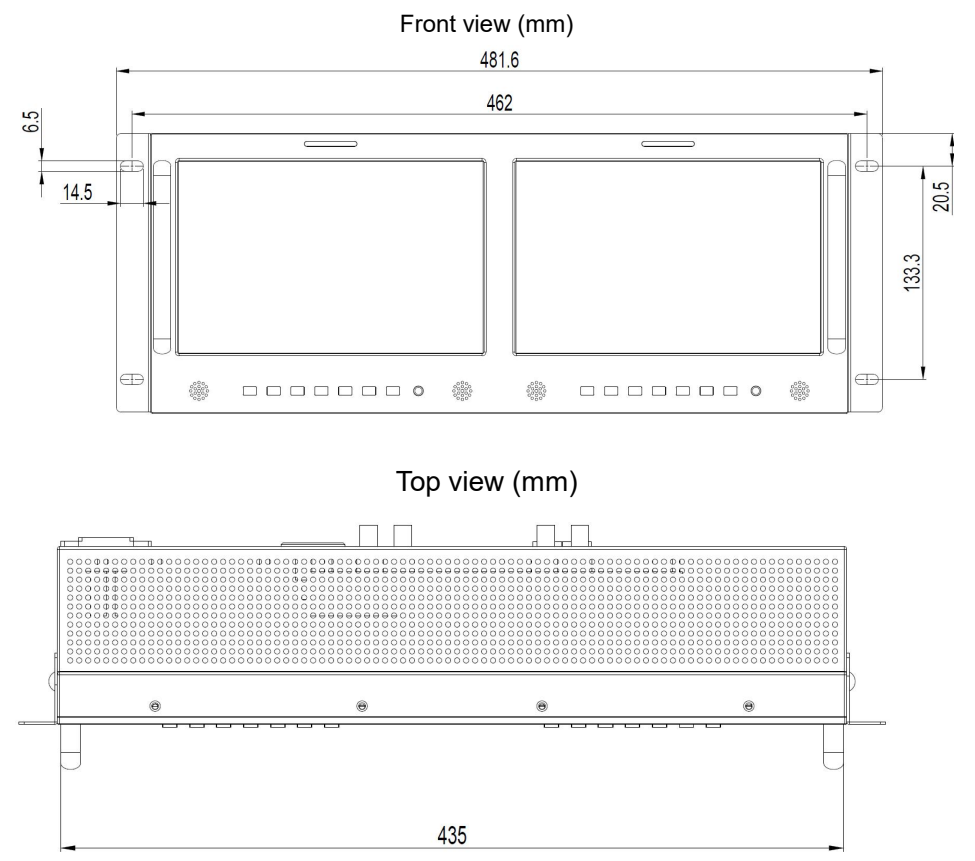

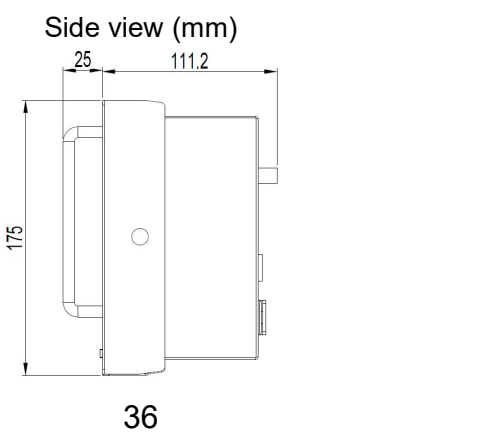

KRM-1002A monitor dimension:

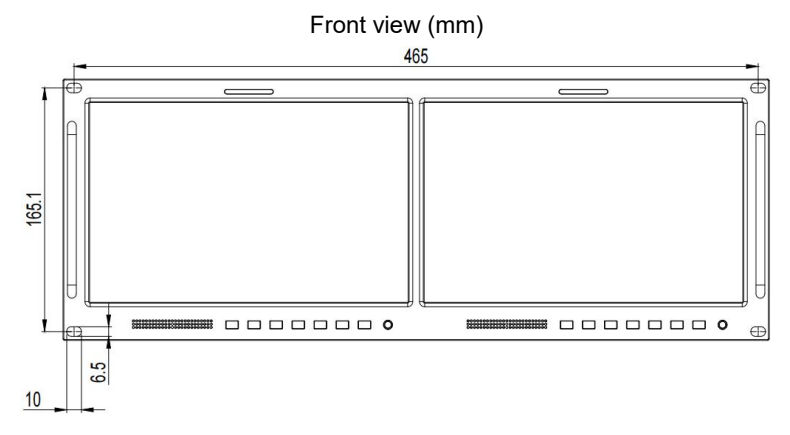

Top view (mm)

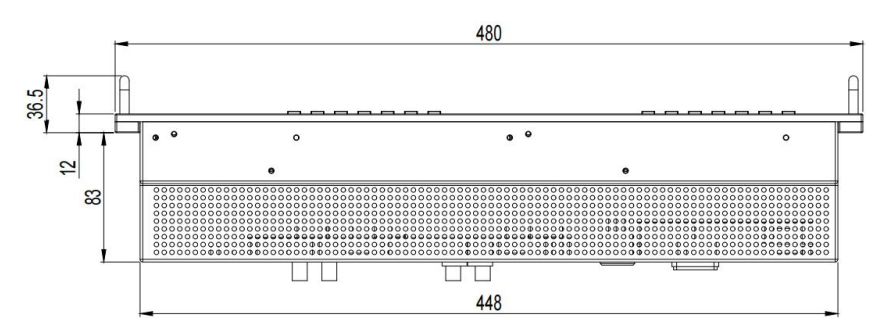

Side view (mm)

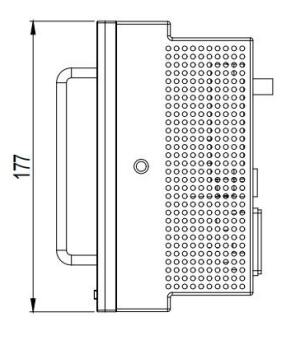

# **Warranty Card**

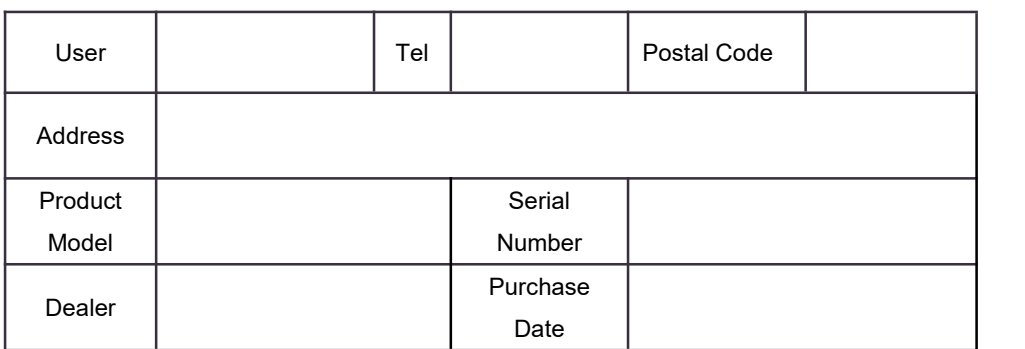

#### **Maintenance Record**

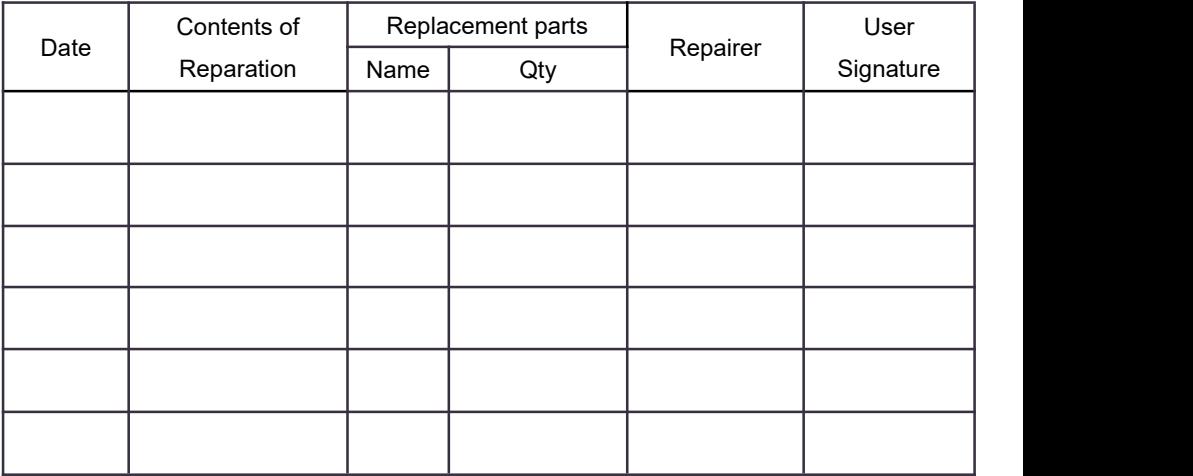

This warranty card should be filled in immediately when purchasing

Please keep a proper record of this warranty card.

As the continuous improvement of the products, this will subject to change without notice All contents on this data have been carefully checked, if there is any printing errors & omissions or any misunderstanding, our Company reserves the right of interpretation.